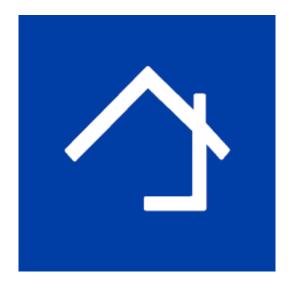

# Home center 3.0+ Logging configuration

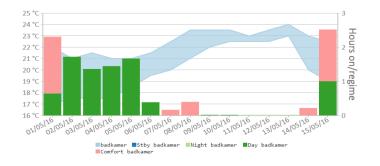

The logging functionality is available exclusively on the Home center interface Server (VMBHIS or HIS)

Revision 16-05-2019

More info http://www.homecenter.be

## 1 Table of content

| 1 | Tal | ble of content                                      | . 2 |
|---|-----|-----------------------------------------------------|-----|
| 2 |     | amples                                              |     |
| 3 | Ge  | etting started                                      | . 4 |
|   | 3.1 | Necessary hardware: SD Card /micro SD card          | . 4 |
|   | 3.2 | Type of SD card                                     | . 4 |
|   | 3.3 | Activate logging                                    | . 4 |
|   | 3.4 | Control which items of your installation are logged | . 5 |
| 4 | Gra | aphics                                              | . 7 |
|   | 4.1 | Compose graphics                                    | . 7 |
|   | 4.2 | Viewing the graphics                                | . 8 |
|   | 4.2 | 2.1 Add graphics to a zone                          | . 8 |
|   |     | 2.2 Viewing the graphics                            |     |
| 5 | Int | terrupted logging                                   | 10  |
| 6 | Sp  | ecial situations                                    | 10  |
|   | 6.1 | Full reset                                          | 10  |
|   | 6.2 | Restore backup                                      | 10  |

## 2 Examples

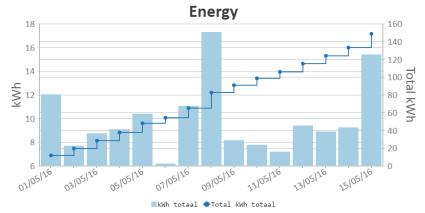

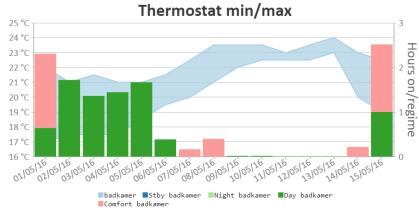

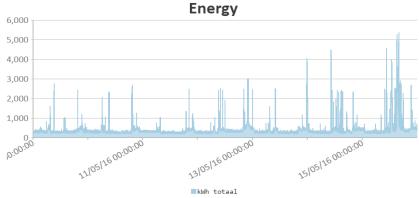

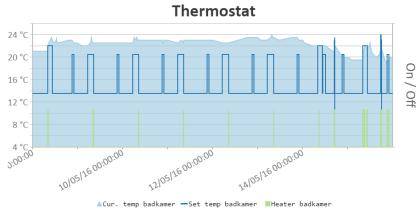

## 3 Getting started

#### 3.1 Necessary hardware: SD Card /micro SD card

To activate logging on you Home center device, you have to plug in an SD Card. The data will be stored on the SD card, since the internal memory is not sufficient.

An SD card with at least 1 GB+ will allow you to keep logging for at least a year for an average household.

#### 3.2 Type of SD card

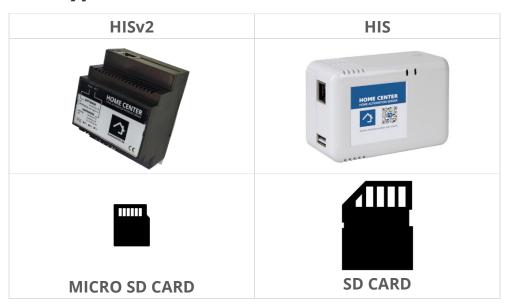

#### 3.3 Activate logging

Make sure the HIS device is properly configured for regular usage, as described in the getting started guide. This means , that it is connected to the bus and the entire bus has been read.

Plug in the SD card in the side of the HIS and wait. The HIS device will automatically detect the SD card and start configuring it to store the logging data.

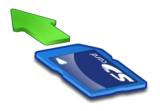

#### **Important**

When you **enter the SD card** in the HIS device for **the first time**, the SD card will be **formatted** and renamed to 'homecenter storage'. If there is any data on the SD card, it

#### will be lost!

Depending on the storage size of SD card this can take a few minutes. There is no feedback on the screen of this process. To know if the formatting is done, open the web settings, and open the Status information page. When the SD card information is listed, it is ready. If is not yet listed, the formatting is not ready yet. Wait a few minutes and refresh the page.

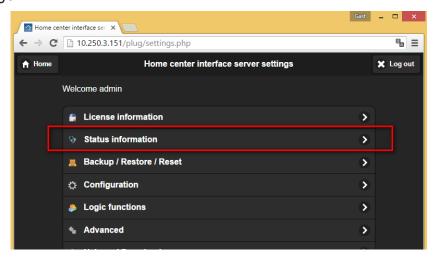

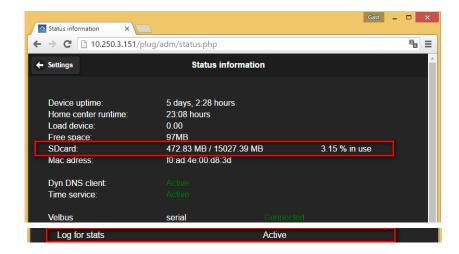

When the SD card formatted, Home center will automatically start logging the activity on the bus.

On the Status information page you get an indication on how many space of the SD card is currently used. Check back here now and then to see if the card isn't full yet.

Note: After the SD card has been formatted and renamed to 'homecenter storage' card, it can be freely removed en plugged in again. It will not be re-formatted. The data on the SD card will not be deleted.

#### 3.4 Control which items of your installation are logged

On the web settings / Configuration / Rename in/outputs you can control which items are logged. Typically all toggles, dimmers, thermostats, shades, energy inputs and music are logged. Input buttons and macro's are not logged by default.

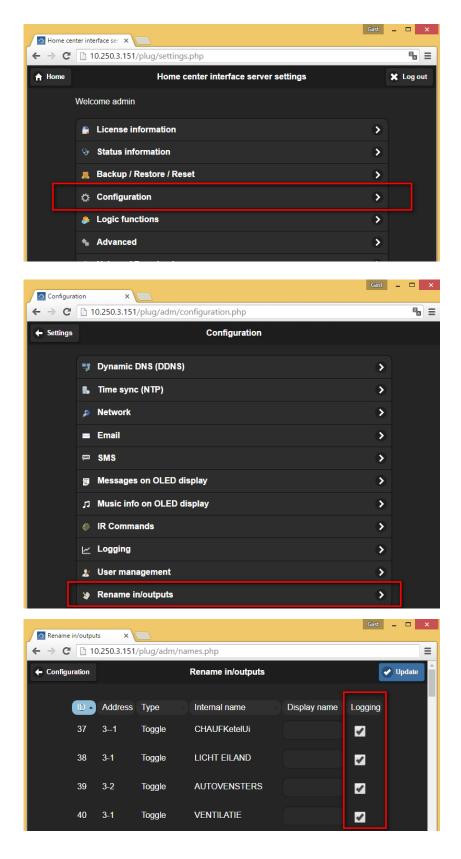

Make sure to press **Update** and **Reload configuration** after modifying the logged items. Remarks:

- Be aware that the more items are actively logged, the more data storage is required.
- Data will only be available on the next day when you activate logging!

## 4 Graphics

To be able to view the result, there first must be data and you need to define some graphics.

At this moment, the actual data is not directly accessible for users.

#### 4.1 Compose graphics

To view the resulting data, you have to compose graphics. Do this by adding new graphics in the web settings: Configuration / Logging

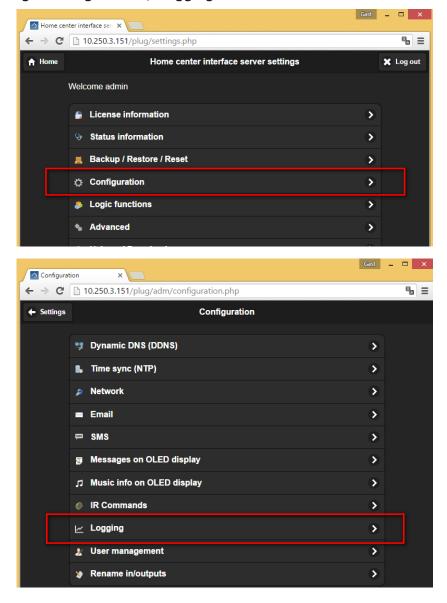

Press the **New graph** button to add a new graph.

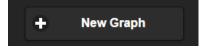

In the following screen, fill in the required fields of this new logging settings.

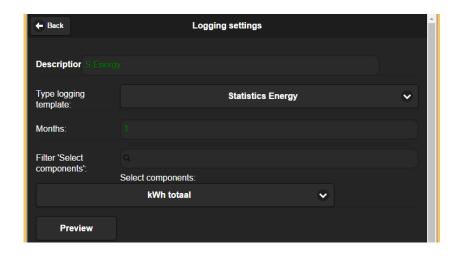

Enter a description to identify the graphic.

Type logging template:

Choose a logging template. There are 2 main templates:

- Histogram
- Statistics

For each template you have also identify the type:

- Dimmer
- Toggle
- Thermostat
- Temperature
- Energy
  - For statistics there are 3 additional templates available.

You can combine multiple items on one graphic.

Press the **Preview** button to get a preview of the graphics, Note: the graphics are empty if there is no logged data yet!

### 4.2 Viewing the graphics

Note: Before you will be able to see the result on your clients, there must be some days of logging data. If you just plugged in the SD card today, you will only see an empty graphic!

### 4.2.1 Add graphics to a zone

The graphics are available as components on the **Manage zones** editor in the **Windows** client.

Add the graphics to a zone by right clicking the blank area and selecting 'Energy' from the pop up menu. More details about how to compose a zone, can be found in the Manage zones topic in the getting started guide.

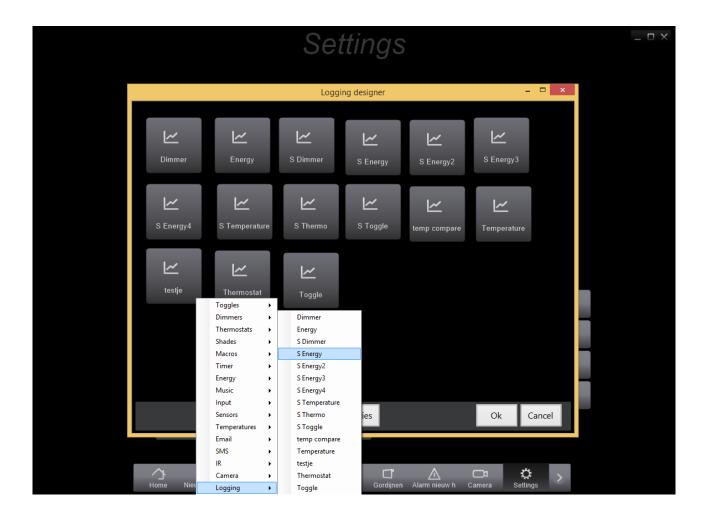

Save the zone by pressing OK and again OK on the Manage zone screens.

## 4.2.2 Viewing the graphics

Now the graphics are available on all your Home center devices applications:

- Windows client
- Android Tablet
- iPad / iPhone

Possibly after a while you want to revise your graphics or add new ones. You are free to do so. The logged data will not be corrupted.

Be aware that logging of an item will only be available from the moment it is activated. If you activate logging for an item on a later date then the other items. The new logging will only contain data from the moment it is activated!

## 5 Interrupted logging

In the following situations the logging will be interrupted and can result in missing logging:

- **Unplugging the SD card**As soon as you re-enter the card, the logging will continue again automatically
- Unplugging the HIS module from the home automation bus
  If the device can not receive data from the bus, no information about activity on the bus can be logged
- **Powering off the HIS module** (or power interruption)

## 6 Special situations

#### 6.1 Full reset

A Full reset will also **delete all the logging**.

#### 6.2 Restore backup

In Home center 3.0.xx, when restoring a backup, the existing **logging files will also be deleted!**